## **Software**

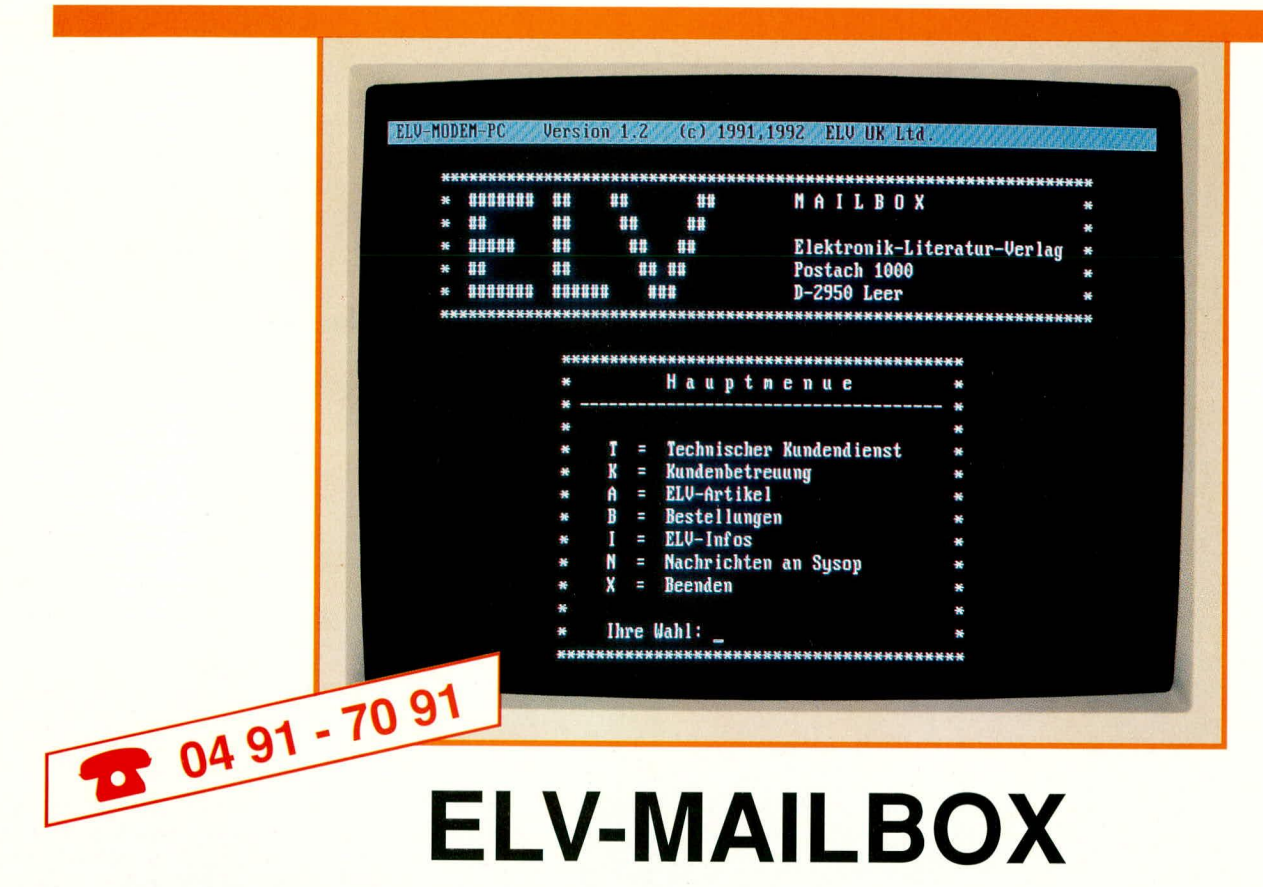

Sekundenschnelle Anfragen an den technischen Kundendienst, Hinterlassen von Nachrichten, Abfragen von Informationen zu speziellen ELV-Artikeln sowie schnelle und einfache Bestellungen ermöglicht Ihnen diese neue, von ELV eingerichtete Mailbox.

### **Allgemeines**

Ab dem 01. November 1992 steht allen interessierten ELV-Lesern die neue ELV-Mailbox zur Verfügung. Vorausgesetzt, Sie besitzen ein Modem mit passender Software, dann können Sie auf einfache und schnelle Weise die vielfältigsten Daten und Informationen, wie z. B. die neuesten Praxistips aus dem ELV-Service, Reparaturhinweise usw. abrufen. Darüber hinaus können Anfragen und Anregungen hinterlassen und auch Bestellungen aufgegeben werden.

Sie erreichen die ELV-Mailbox unter der Telefonnummer 0491-70 91. Hierbei handelt es sich um einen Sammelanschluß. der bereits in der Startphase mit 10 Amtsleitungen und entsprechend 10 Modems beschaltet ist, damit ein Anwählen der ELV-Mailbox stets erfolgreich ist. Sollten Sie dennoch einmal auf eine besetzte Leitung treffen, versuchen Sie es gerne erneut, denn wir werden selbstverständlich die Kapazität dem Bedarf anpassen.

Alle Dienste der ELV-Mailbox erbringen wir für Sie kostenlos, lediglich die Telefongebühren fallen an.

Im vorliegenden Artikel beschreiben wir die zahlreichen Möglichkeiten, die Ihnen die ELV-Mailbox bietet, wobei wir zunächst auf die Betriebs-Voraussetzungen

sowie auf einige in diesem Zusammenhang wichtige Grundbegriffe eingehen.

### Betriebs-Voraussetzungen

Damit Sie die Dienste der ELV-Mailbox nutzen können, benötigen Sie ein Modem mit der passenden Software.

Bei einem Modem handelt es sich um ein Gerät zur Umwandlung von digitalen Signalen in analoge akustische Signale, so daß diese über eine Telefonleitung in beide Richtungen übertragen werden können. Der Begriff MODEM setzt sich zusammen aus der durchgeführten MODulation und DE-Modulation der V24-Signale.

Für eine Kommunikation zwischen zwei Modems ist es erforderlich, daß auf beiden Seiten (Sender und Empfänger) ein einheitliches Übertragungsprotokoll verwendet wird. So sind für die ELV-Mailbox die folgenden Parameter einzustellen:

- 8 Datenbits
- 2 Stopbits
- · keine Parität.

Die Baudrate wird durch das System automatisch auf die höchstmögliche Rate eingestellt.

### **ELV-MODEM**

Für den kostengünstigen Einstieg in die Welt der Mailbox bietet sich das neue ELV-Modem PCM 2400 an. Es ist als PC-Einsteckkarte ausgelegt und ermöglicht mit der optional erhältlichen Software auf einfache und komfortable Weise den Zugriff auf Mailboxen in aller Welt, wie auch auf die ELV-Mailbox.

Das ELV-Modem bietet dabei Übertragungsraten bis zu 2400 Baud. Diese Rate ist für die meisten Anwendungen, wie Anfragen, Abrufen von Informationen, Aufgabe von Bestellungen usw. ausreichend. Bei größeren Datenmengen empfiehlt sich die Anschaffung eines Modems mit höherer Übertragungsrate, wodurch die Übertragung beschleunigt und die Telefonkosten gesenkt werden können.

### Grundbegriffe

Für alle, die sich bislang noch nicht mit der Thematik MODEM/MAILBOX befaßt haben, sollen nun zunächst die wichtigsten Begriffe, die Ihnen innerhalb einer jeden Mailbox und auch dieses Artikels begegnen, kurz erläutert werden. Die Mailbox-Profis können diesen Abschnitt natürlich überspringen.

Voraussetzung für eine Verbindung zwischen einem Modem und einer Mailbox ist die Einhaltung des Übertragungsprotokolls. Neben der Übertragungsrate, der Parität und der Anzahl der Datenbits ist die Anzahl an Start- und Stopbits von entscheidender Bedeutung.

Das Startbit ist ein Bit, das stets "0" ist und vor dem ersten Datenbit gesendet wird. Ein Stopbit, das immer "1" ist und nach dem letzten Datenbit gesendet wird, stellt sicher, daß mit dem nächsten Startbit tatsächlich ein Übergang von "1" zu "0" erfolgt. Die Bits stellen also eine sichere Trennung der Datenpakete und Synchronisation sicher.

Über ein Modem erhalten Sie Zugriff auf Mailboxen. Diese werden häufig auch als BBS (Bulletin Board System) bezeichnet. Eine BBS stellt also das zentrale System dar, welches einen Anwähldienst für Computer bietet. Diese Dienste können im Dateizugriff, Datenaustausch, in Multi-User-Konferenzen etc. bestehen.

Der Verbindungsaufbau mit dem Modem des BBS wird als CONNECT (Verbinden) bezeichnet. Während die Systeme miteinander verbunden (online) sind, werden ständig Signaltöne ausgetauscht. Diese werden als CARRIER (Träger) bezeichnet. Wenn Sie mit einem Modem eine Mailbox anwählen, dann werden Sie stets mit einem Kommunikationsport verbunden, über den Sie die Mailbox bedienen können. Dieser Port wird in der Regel als "Kanal" bezeichnet.

Damit Sie mit einer Mailbox (BBS) arbeiten können, müssen Sie nach dem Aufbau einer Verbindung zunächst eine Benutzer-Kennung (Benutzer-ID) und Ihr persönliches Paßwort eingeben. Dieser Vorgang wird als "Logon" bezeichnet. Beim Verlassen einer BBS spricht man vom "Logoff". Die Zeitspanne zwischen "Logon" und "Logoff" bezeichnet man als "Sitzung".

Wenn Sie sich in einer Mailbox befinden, wird Ihnen früher oder später der Begriff "Operator" begegnen. Der Operator ist die Person, die das System (BBS) wartet und den Zugriff steuert. Diese Person ist häufig identisch mit dem "SYSOP". Dies ist ein zusammengesetzter Begriff aus den Worten SYStem und OPerator.

Für den Sysop können Sie jederzeit Nachrichten (Verbesserungsvorschläge etc.) hinterlassen.

Wie bereits zu Beginn angedeutet, haben Sie in der Regel in jeder Mailbox die Möglichkeit, Informationen aus der Mailbox auf Ihren eigenen Rechner zu übertragen. Dieses Lesen von beliebigen Daten wird als "Download" bezeichnet. Schreiben Sie hingegen Daten in das System, z.B. Anfragen, Nachrichten oder Bestellungen, dann spricht man vom sogenannten "Upload". Die Daten werden quasi nach oben in das System geladen.

Über das sogenannte "Benutzer-Log" haben Sie jederzeit die Möglichkeit, alle Abläufe und Transaktionen im System chronologisch aufzuzeichnen.

ELVjournal 5/92

# Hauptmenü

Nachdem uns nun die wichtigsten Begriffe im Zusammenhang mit Mailboxen bekannt sind, widmen wir uns der ELV-Mailbox, Die Funktionen der Mailbox sind an den Bedürfnissen der ELV-Kunden orientiert, die auf diesem Wege mit ELV in Verbindung treten können, um Informationen über ELV-Produkte zu erhalten oder Anfragen und Bestellungen aufzugeben. Daher wurde auf eine direkte Kommunikationsebene zwischen mehreren Mailbox-Nutzern verzichtet, zumal das System hierdurch für andere Interessenten blockiert würde. Eine Kommunikation ist somit nur durch Hinterlassen von Nachrichten möglich.

Das Hauptmenü der ELV-Mailbox gliedert sich in die folgenden Menüpunkte:

- $T = Technischer Kundendienst$
- $K =$ Kundenbetreuung
- $A = ELV-Artikel$
- $B = Bestellungen$
- $I = ELV$ -Infos
- $N =$ Nachrichten an Sysop
- $X = Be$ enden

Durch Eingabe des zugehörigen Buchstabens und Bestätigen mit der Enter-Taste kann die gewünschte Option aufgerufen werden. Daraufhin erhalten Sie in der Regel ein weiteres Menü, über das Sie spezifische Aktionen ausführen können. Je nach Umfang der einzelnen Optionen erfolgt hierbei eine weitere Aufteilung und der Aufruf zusätzlicher Untermenüs.

Um den praktischen Einsatz für alle ELV-Kunden so einfach und überschaubar wie möglich zu gestalten, wurde auf eine tiefe verschachtelte und somit unübersichtliche Menüstruktur verzichtet.

Jedes Menü und alle Eingaben können durch Betätigen des Buchstabens "X" jederzeit beendet werden.

## **Bedienung und Features**

Nachdem wir uns mit den Voraussetzungen für den Umgang mit einer Mailbox sowie dem Hauptmenü befaßt haben, wollen wir uns nun den konkreten Nutzungsmöglichkeiten der ELV-Mailbox zuwenden.

## **Technischer Kundendienst**

ELV bieten allen Nutzern seiner Mailbox einen kostenlosen technischen Kundendienst, über den Sie Zugriff auf eine Datenbank mit Informationen zu ELV-Geräten erhalten.

Hier können Sie beispielsweise Hinweise zur Behebung von typischen Fehlern finden, die beim Aufbau von ELV-Bausätzen gemacht werden können. So ist es unter Umständen möglich, entstandene Fehler selbständig zu beseitigen, ohne das Gerät einschicken zu müssen.

Darüber hinaus können Sie Informationen über kurzfristige Korrekturen in Bausätzen erfragen, die nicht mehr im ELVjournal berücksichtigt werden konnten, so z. B. wenn sich Daten einzelner Halbleiterbauelemente herstellerseitig geändert haben und eine leichte Schaltungsdimensionierung vielleicht in Form eines geänderten Widerstandes o. ä. erforderlich war.

Nach der Eingabe des entsprechenden Buchstabens im Hauptmenü gelangen Sie in das Menü für den technischen Kundendienst, das die folgenden Optionen bietet:

 $F = Fehlerbeschreibung/behebung$ 

- $K = K$ orrekturen
- $I = Information$
- $S = Sonderangebote$
- $X =$ Hauptmenü

Für die Abfrage von Informationen müssen Sie durch Eingabe des entsprechenden Buchstabens zunächst die gewünschte Option auswählen. Daraufhin erhalten Sie jeweils ein weiteres Menü, über das Sie die gewünschten Informationen aufrufen, lesen und übertragen können:

- $L = Lesen$
- $A =$ Auswaehlen
- $U = U$ ebersicht
- $D = Download$
- $X = Be$ enden

Über die Option "Übersicht" erhalten Sie eine Liste aller derzeit vorliegenden Informationen zum gewählten Bereich. Der gewünschte Text kann dann aufgelistet und bei Bedarf auf Ihren eigenen Rechner übertragen werden (download).

Die "Datenbank" des technischen Kundendienstes wird regelmäßig aktualisiert und erweitert, so daß Sie auch zu neueren Geräten Informationen finden können.

### Kundenbetreuung

Mit der ELV-Mailbox können Sie auf schnellem Wege Anfragen zu ELV-Produkten usw. hinterlassen. Dies führt für Sie zu einem Geschwindigkeitsvorteil gegenüber dem normalen Postweg, da die Anfragen in der Regel am gleichen, spätestens jedoch am nächsten Tag bearbeitet werden.

Für das Hinterlassen einer solchen Nachricht müssen Sie zunächst durch Eingabe des Buchstabens, K' das Menü, Kundenbetreuung" aufrufen. Daraufhin erhalten Sie ein Menü mit den folgenden Optionen:

- $U =$ Anfrage (Upload)
- $T =$  Anfrage (Texteditor)
- $I = Informationen$
- $S = Sonderangebote$
- $X =$ Hauptmenü

Eine Anfrage kann auf zwei Wegen in

der ELV-Mailbox hinterlassen werden. Die einfachste und für Sie kostengünstigste Art besteht wiederum darin, daß Sie den Text zunächst auf Ihrem eigenen Rechner erstellen und anschließend in die Mailbox übertragen.

Alternativ hierzu können Sie auch den internen Texteditor der ELV-Mailbox verwenden und den Text online eingeben. Hierdurch entstehen Ihnen bei längeren Texten natürlich höhere Telefonkosten.

Weitere Optionen in dem Menü für Kundenbetreuung beschreiben ausführlich die Bedienung des Menüs und geben schließlich Informationen über interessante ELV-Produkte.

### **Artikel**

Die ELV-Mailbox kann auch als Katalog genutzt werden, indem Sie gezielt nach bestimmten ELV-Artikeln suchen. Über den Menüpunkt, ELV-Artikel" können Sie in den Kategorien "Fertiggeräte/Bausätze", Bauteile, Computer-Hardware und Software nachschlagen.

In allen Fällen erhalten Sie nach Aufruf der jeweiligen Option ein Untermenü, über das Sie wiederum die gewünschten Informationen auswählen, lesen und auf Ihren Rechner übertragen können.

Für einen schnellen Zugriff sind die Informationen alphabetisch in Gruppen zusammengefaßt. So finden Sie beispielsweise unter dem Begriff "Fertiggeräte/ Bausätze" u.a. die Bereiche "VFRE-QUENZ" und "NETZ", in denen dann die zugehörigen Geräte wie FG 9000 oder PNT 7001 aufgeführt sind.

### **Bestellungen**

Möchten Sie bei ELV über die Mailbox auf einfache und schnelle Weise eine Bestellung aufgeben, dann muß im Hauptmenü zunächst die Option "Bestellungen" aufgerufen werden. Daraufhin erhalten Sie ein weiteres Menü mit dem nachfolgend beschriebenen Inhalt.

Zur Aufgabe einer Bestellung bestehen nun verschiedene Möglichkeiten, die Ihre Telefonrechnung und die ELV-Mailbox unterschiedlich stark belasten.

Der einfachste Weg zur Aufgabe einer Bestellung besteht darin, ein vorbereitetes Formular auf dem eigenen Rechner auszufüllen und anschließend in die Mailbox zu übertragen (Upload). Dies kann im Bestell-Menü über die Option "Dateien" erfolgen. Nach dem Aufruf werden Sie aufgefordert, den Namen der Datei einzutragen, die in die ELV-Mailbox übertragen werden soll. Nachdem die Datei übertragen wurde, gelangen Sie durch Eingabe des Buchstabens "X" wieder in das Bestell-Menü.

Für die Ausgabe einer Bestellung etc. wurden spezielle Formulare vorbereitet,

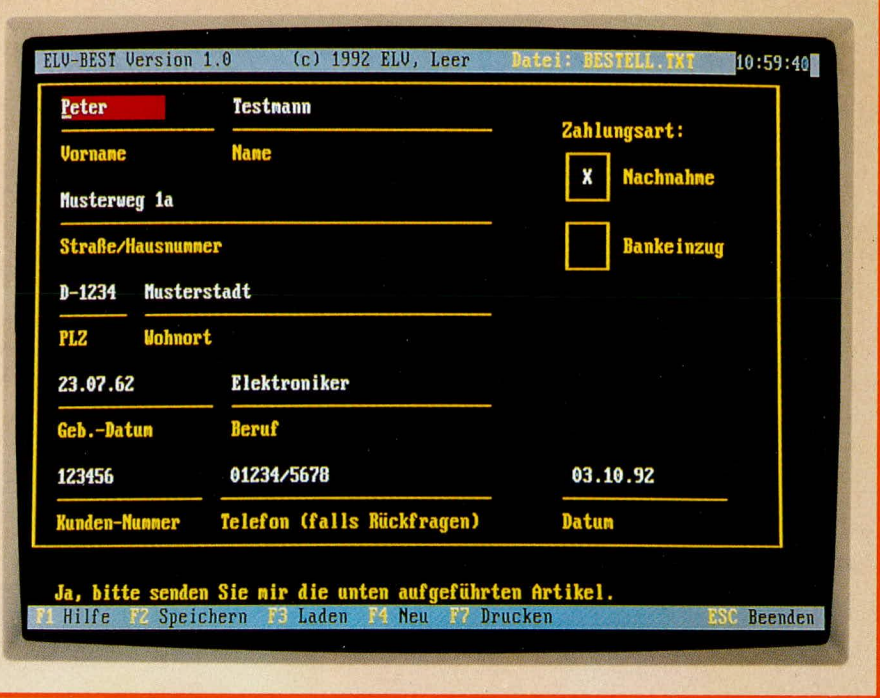

### Bild 1: Komfortables Ausfüllen eines Bestellformulars

die Sie nach Möglichkeit verwenden sollten, da dies die Bearbeitung und somit die Zustellung der gewünschten Artikel beschleunigt. Diese Formulare und das Programm zum Ausfüllen der Formulare können Sie über die Option "Formulare" von der ELV-Mailbox auf Ihren Rechner übertragen. Dort können Sie das Formular in aller Ruhe ausfüllen und beim nächsten Besuch in der ELV-Mailbox an ELV übertragen.

Für das Ausfüllen des Bestell-Formulars steht Ihnen zusätzlich ein auf jedem PC/XT oder AT lauffähiges Programm zur Verfügung, über das Sie die erforderlichen Angaben komfortabel vornehmen können.

Das Programm erhalten Sie automatisch, wenn ein Formular von der ELV-Mailbox auf Ihren Rechner übertragen wird.

Nach dem Aufruf des Programms, ELV-BEST" erhalten Sie zunächst ein leeres Formular, das Sie anschließend mit den erforderlichen Angaben füllen können. Sollten Sie wichtige Angaben, wie z.B. Ihre Anschrift vergessen haben, weist Sie das Programm darauf hin.

Ein weiterer, jedoch zeitaufwendigerer Weg zur Aufgabe einer Bestellung besteht in der direkten Eingabe der gewünschten Artikel. Hierzu müssen Sie im Bestell-Menü die Option "Eingabe" aufrufen. Alle Angaben, wie Anschrift, Artikel, Menge, gewünschte Zahlungsart etc. werden hierbei im Dialog mit der ELV-Mailbox eingegeben, wobei die Eingabe wiederum jederzeit durch Eingabe des Buchstabens ,X° abgebrochen werden kann.

Durch diese Form der Bestellung ist die ELV-Mailbox jedoch für den Zeitraum der Eingabe für andere Interessenten nicht zugänglich. Darüber hinaus wird Ihre Telefonrechnung gegenüber der ersten Variante wesentlich höher sein.

Eine weitere Option innerhalb des Bestell-Menüs informiert den Mailbox-Besucher über das Bestell-Menü und den Bestellvorgang in der Mailbox mittels der Formulare.

Schließlich können über die letzte Option Informationen über Sonderangebote angefordert werden.

### **Informationen**

Über die ELV-Mailbox können Sie die neuesten Informationen jeglicher Art bezüglich der ELV-Hard- und -Software erfragen, die häufig erst mit dem nächsten ELVjournal zugänglich wären. Die ELV-Mailbox bietet Ihnen in diesem Punkt also einen Wissensvorsprung.

Darüber hinaus erhalten Sie Informationen über Sonderangebote.

### **Nachrichten**

Jeder Nutzer der ELV-Mailbox kann schließlich im System Nachrichten für den Sysophinterlassen. Dies können beispielsweise Anregungen für den Ausbau der Mailbox sein. Die Nachrichten werden vom System-Operator regelmäßig ausgewertet.

Anfragen zu Produkten etc. sollten hingegen über die Menüoption "Kundenbetreuung" in die Mailbox übertragen werden, damit diese auf dem schnellsten Wege in die richtige Abteilung gelangen.

Hiermit wollen wir die kurze Einführung in die ELV-Mailbox und die Beschreibung ihrer umfangreichen Möglichkeiten abschließen.

Besonders für alle aktuellen und zukünftigen ELV-Kunden, die einen PC besitzen, stellt die ELV-Mailbox eine wahre Fundgrube mit vielen technischen Informationen dar. Einzige Voraussetzungen, um die Dienste in Anspruch nehmen zu können, sind ein Telefonanschluß sowie ein Modem mit entsprechender Software.

Das ELV-Team wünscht Ihnen eine stets ELV gute Verbindung.